## 6 **本製品を最新の状態にする**

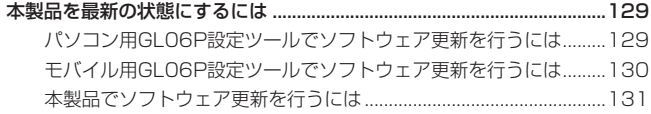

### <span id="page-1-0"></span>**本製品を最新の状態にするには**

当社では、本製品の改善のため、ソフトウェアの更新を行うことがあります。お買い上げ時は、 定期的に自動でソフトウェアのバージョンチェックを行う設定になっています。ソフトウェア の更新通知を受信すると、本体ディスプレイにソフトウェア更新のメッセージが表示されます ([28 ページ\)](#page--1-0)。

本製品をアップデートするには、パソコン用 GL06P 設定ツールを利用する、モバイル用 GL06P 設定ツールを利用する、本製品本体で実行するの 3 通りがあります。

- **注意** オンラインアップデートを実行する場合、インターネットに接続されていることを確認し てください。
	- 本製品の電池残量が少ない場合は、オンラインアップデートに失敗するおそれがあります。 充電してからオンラインアップデートを実行してください。

**パソコン用 GL06P 設定ツールでソフトウェア更新を行うには**

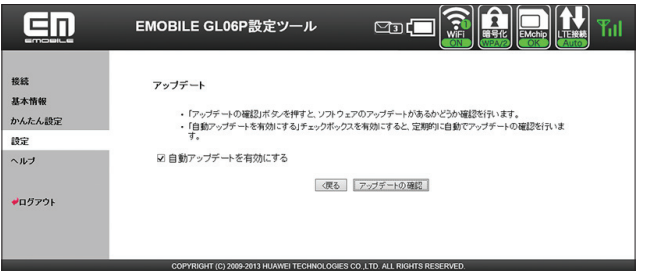

- **1.** 本製品とパソコンを無線 LAN または microUSB ケーブルで接続し、GL06P 設定ツー ルを起動し、ログインします。
- **2.** メニューリストから「設定」を選択し、「システム設定」を選択し、「アップデート」を選 択します。
- **3.** 「アップデートの確認」を選択します。
	- ソフトウェアバージョンのチェックが開始されます。
	- インターネット接続確認の画面が表示されたら「OK」を選択します。
- **4.** 新しいバージョンの情報が表示されたら、「今すぐ更新」を選択します。
	- 本製品のソフトウェアが最新の場合は、最新版である旨のメッセージが表示されます。 「戻る」を選択し、そのままお使いください。
- **5.** 「開始」を選択します。
- **6.** 「使用許諾契約」の内容を確認し、同意する場合は「同意」を選択します。
	- インターネット接続確認の画面が表示されたら「OK」を選択します。
- **7.** アップデートが完了したら、「再起動」を選択します。 再起動すると、アップデートされたソフトウェアが反映されます。

#### <span id="page-2-0"></span>**モバイル用 GL06P 設定ツールでソフトウェア更新を行うには**

- **1.** 本製品と無線 LAN 端末を無線 LAN で接続し、モバイル用 GL06P 設定ツールを起動し、 ログインします。
- **2.** モバイル用 GL06P 設定ツールのトップページで「オンラインアップデート」を選択し ます。
- **3.** 「アップデートの確認」をタッチします。

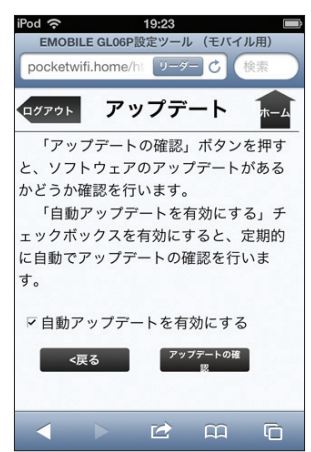

ソフトウェアバージョンのチェックが開始されます。

• インターネット接続確認の画面が表示されたら「OK」をタッチします。

**4.** 新しいバージョンの情報が表示されたら、「今すぐ更新」をタッチします。

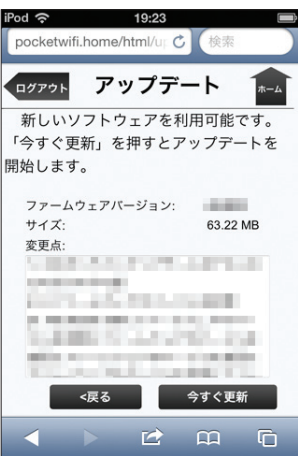

- <span id="page-3-0"></span>• 本製品のソフトウェアが最新の場合は、最新版である旨のメッセージが表示されます。 「戻る」をタッチし、そのままお使いください。
- **5.** 「開始」をタッチします。
- **6.** 「使用許諾契約」の内容を確認し、同意する場合は「同意」をタッチします。 • インターネット接続確認の画面が表示されたら「OK」をタッチします。
- **7.** アップデートが完了したら、「再起動」をタッチします。 再起動すると、アップデートされたソフトウェアが反映されます。

#### **本製品でソフトウェア更新を行うには**

本体ディスプレイに表示される画面の指示に従って操作して最新のソフトウェアに更新します。

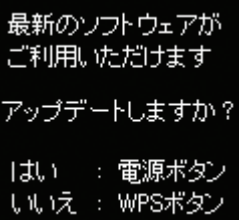

契約内容によっては 通信料金がかかります

アップデートしますか?

| まい : 雷源ボタン いいえ: WPSボタン

1. 雷源/ WiFi ボタン ((b) を押します。

**2. 電源/ WiFi ボタン(0)を押します。** 

アップデート処理中は インターネット接続や ポタン操作ができません アップデートしますか?

はい : WPSボタン いいえ :電源ポタン **3.** WPS ボタンを押します。 ファイルのダウンロードが始まります。

# 6 **本製品を最新の状態にする**

再起動後アップデート を開始します

アップデートには約5分 かかります

• ファイルのダウンロードが完了すると自動的に再 起動され、アップデートが実行されます。アップ デート中は、電源を落としたり電池パックを取り 外したりしないでください。

- アップデートが完了すると、自動的に再起動され ます。
- 本体を再記軌します

132

最新のソフトウェアに アップデートしました

雷源ポタンを押して ください

**4.** アップデート成功のメッセージが表示されたら、電源 / WiFi ボタン (() を押します。